# **Filter conditions**

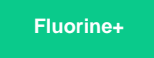

For [ServiceNow dynamic shares](https://docs.perspectium.com/display/fluorineplus/Create+a+ServiceNow+dynamic+share), [bulk shares](https://docs.perspectium.com/display/fluorineplus/Create+a+ServiceNow+bulk+share), and [table maps,](https://docs.perspectium.com/display/fluorineplus/ServiceNow+table+maps) you can create **filter conditions** to share data only when certain conditions are met. Table map filter conditions can be created per source field either with the ServiceNow condition builder or programatically. For more information about creating filter conditions in ServiceNow, see [condition builder](https://docs.servicenow.com/bundle/madrid-platform-user-interface/page/use/common-ui-elements/concept/c_ConditionBuilder.html).

# **Prerequisites**

First, you will need to [create a ServiceNow dynamic share](https://docs.perspectium.com/display/fluorineplus/Create+a+ServiceNow+dynamic+share), [create a ServiceNow bulk share](https://docs.perspectium.com/display/fluorineplus/Create+a+ServiceNow+bulk+share), or [set up a ServiceBond integration.](https://docs.perspectium.com/display/fluorineplus/ServiceBond)

# **Create filter conditions for a ServiceNow dynamic share or bulk share**

To create filter conditions for a ServiceNow dynamic share or bulk share, follow these steps:

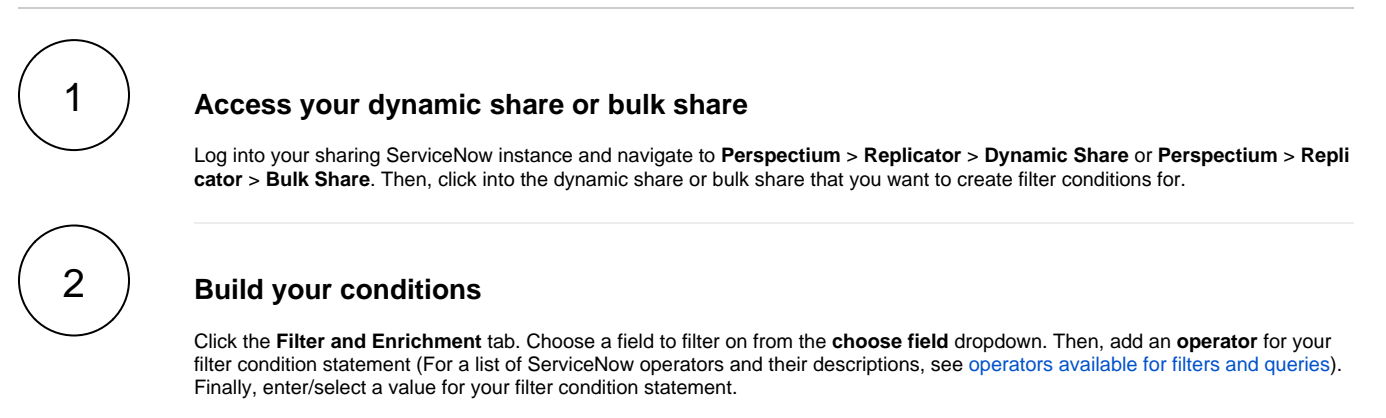

#### **Save your changes**

Near the bottom left-hand corner of the form (just above **Related Links**), click **Update** to save the changes to your dynamic share.

#### **Create filter conditions for a ServiceNow table map**

To create filter conditions for a ServiceNow table map, follow these steps:

# 1

3

#### **Access your table map**

Log into your sharing ServiceNow instance and navigate to **Perspectium** > **Control and Configuration** > **Table Maps**. Then, click into the name of the table map that you want to create filter conditions for.

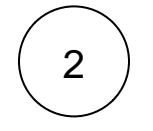

#### **Build your conditions**

Scroll down to the **PSP Table Field Maps** tab. Then, locate and click into the name of the source field that you want to create filter conditions for. You can create conditions for your source field either by typing a script in the scripting window or using the ServiceNow condition builder below the scripting window. For more information about creating filter conditions in ServiceNow, see [condition builder](https://docs.servicenow.com/bundle/madrid-platform-user-interface/page/use/common-ui-elements/concept/c_ConditionBuilder.html).

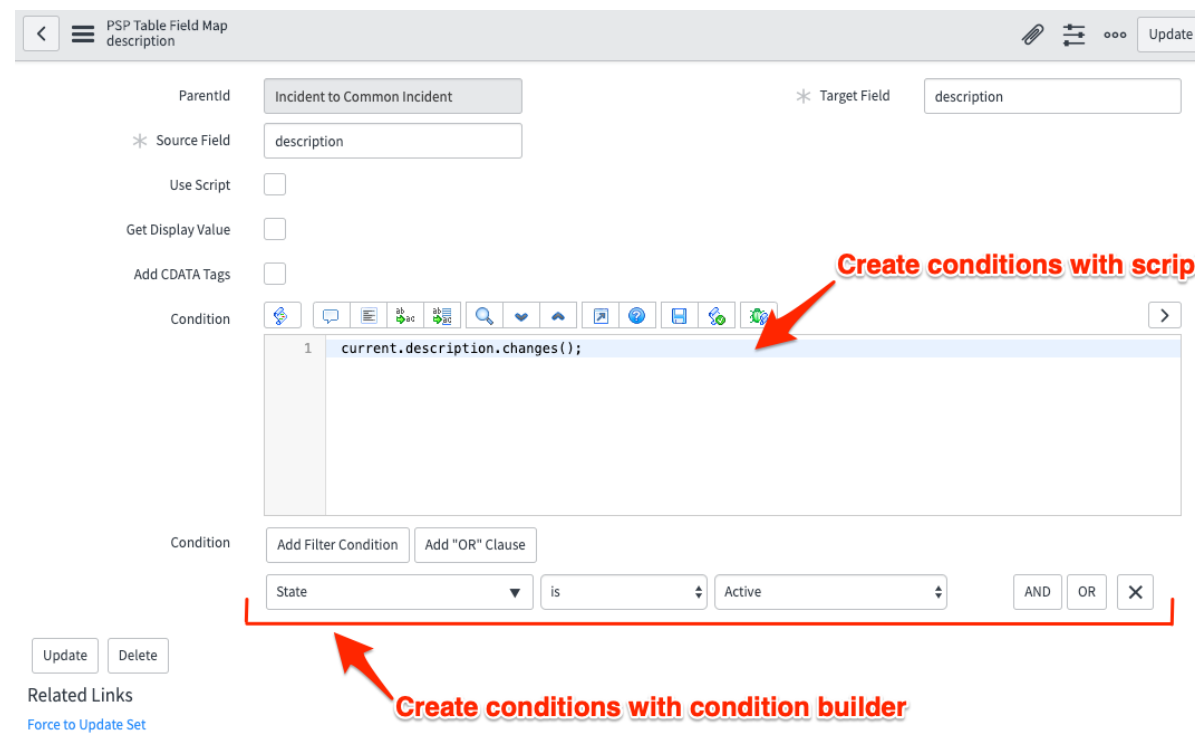

# 3 **Save your changes**

After creating the filter conditions for your table map source field, click **Update** in the bottom left-hand corner of the screen to save the changes to your source field.

### **Similar topics**

- [Add ACL rules to Perspectium UI pages](https://docs.perspectium.com/display/fluorine/Add+ACL+rules+to+Perspectium+UI+pages)
- [Uninstall Replicator for ServiceNow](https://docs.perspectium.com/display/fluorine/Uninstall+Replicator+for+ServiceNow)
- [Attachments](https://docs.perspectium.com/display/fluorine/Attachments)
- [Stop/Start All Jobs](https://docs.perspectium.com/pages/viewpage.action?pageId=6096085)
- [Before/after subscribe scripts](https://docs.perspectium.com/pages/viewpage.action?pageId=6096998)

## **Contact Perspectium Support**

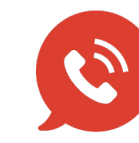

**US: [1 888 620 8880](tel:18886208880) UK: [44 208 068 5953](tel:442080685953)**

**[support@perspectium.com](mailto:support@perspectium.com)**